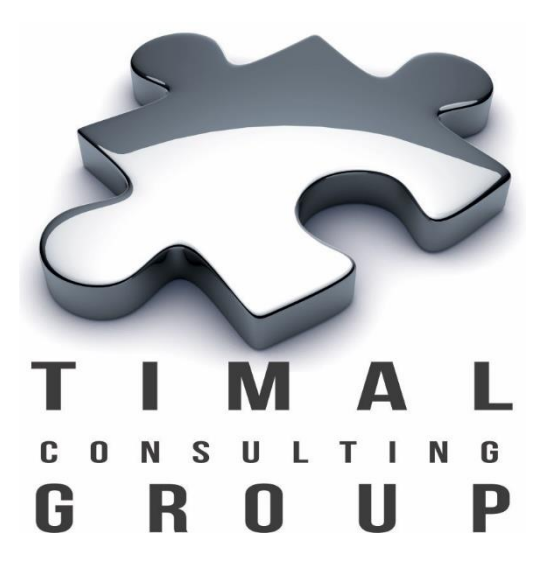

# TCG.UtilityBox

## Руководство Пользователя

Версия 2.3.3

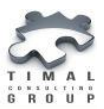

#### Copyright © 2013-2017 Timal Consulting Group.

#### Все права защищены.

Данный документ содержит конфиденциальную информацию, которая является собственностью компании «Timal Consulting Group®». Любое использование информации, размещенной в документе возможно только на основании письменного согласия владельца.

В случае разрешенного использования текстовых, графических или других материалов, размещенных в документе, ссылка на [«www.timal.kz»](http://www.timal.kz/) обязательна. При полной или частичной перепечатке текстовых материалов в интернете, гиперссылка на [«www.timal.kz»](http://www.timal.kz/) обязательна.

#### Товарные знаки и знаки обслуживания

#### «Timal Consulting Group».

Все товарные знаки, знаки обслуживания и фирменные наименования, встречающиеся в документе, являются зарегистрированными обозначениями, права на которые защищены их владельцами. Использование этих обозначений не допускается без непосредственного письменного согласия компании «Timal Consulting Group» или законного собственника соответствующего обозначения.

Вся информация (заголовки, рисунки и другие элементы оформления), приведенная в настоящем техническом задании и любом дополнении к нему, является собственностью и коммерческой тайной компании ТОО «Timal Consulting Group» и не могут быть использованы полностью или частично без предварительного письменного согласия компании «Timal Consulting Group».

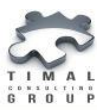

## СОДЕРЖАНИЕ

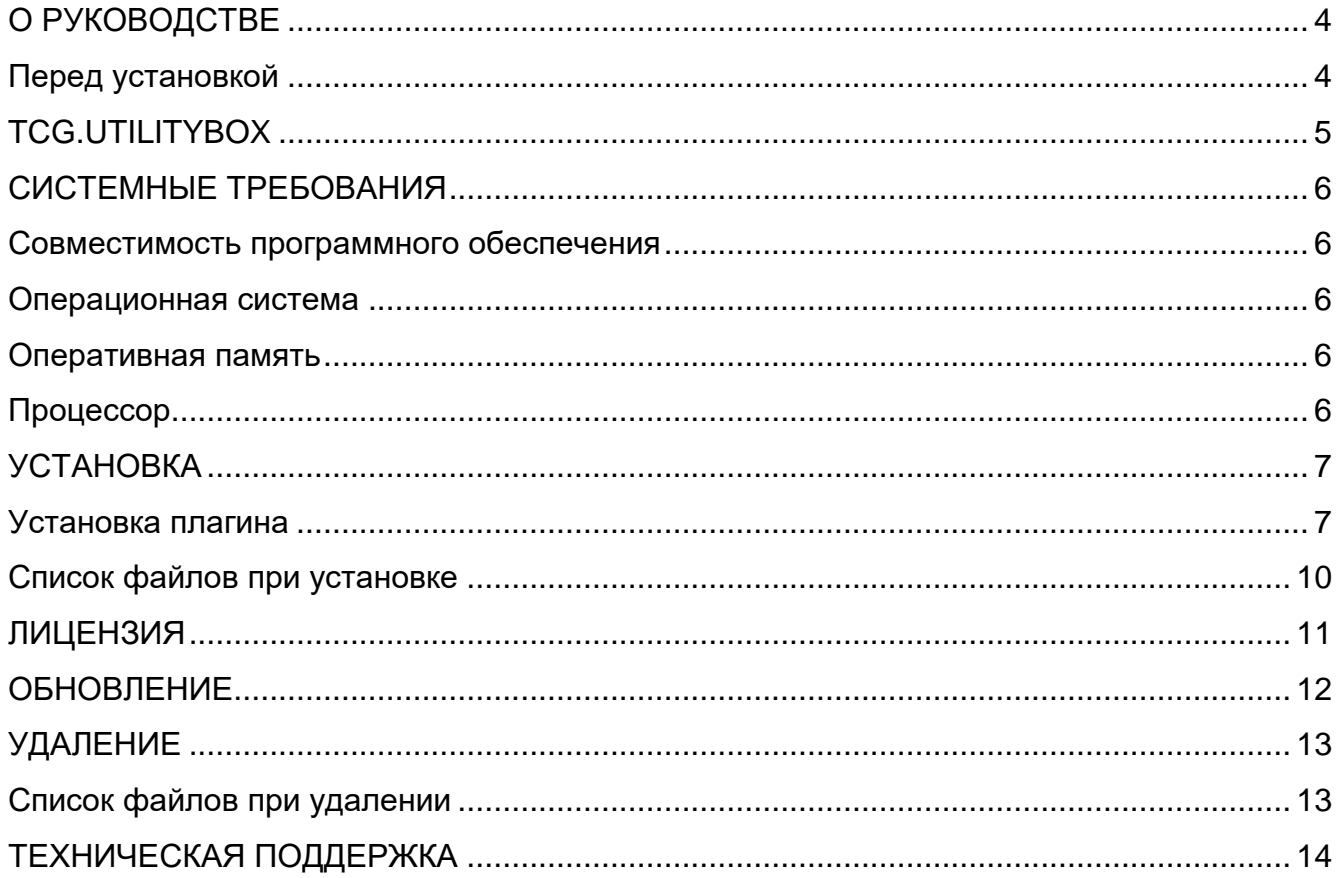

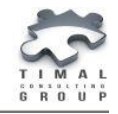

#### <span id="page-3-0"></span>О РУКОВОДСТВЕ

Данное руководство TCG.UtilityBox представляет собой пошаговую инструкцию по установке плагина TCG.UtilityBox для Petrel® и получение лицензии.

#### <span id="page-3-1"></span>Перед установкой

До того, как Вы установите плагин TCG.UtilityBox, пожалуйста:

- ознакомьтесь с минимальными системными требованиями;
- убедитесь, что Petrel 2013 установлен и настроен на вашем компьютере.

Для получения информации по установке или настройке Petrel 2013 обращайтесь в соответствующее руководство по установке Petrel 2013 или в службу поддержки **[https://support.slb.com](https://support.slb.com/)** .

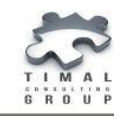

*TCG.UtilityBox*

## <span id="page-4-0"></span>TCG.UTILITYBOX

Plug-in version – 2.3.3

Released on - 28.02.2017

Petrel version - 2013.1 (64 bit)

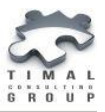

#### <span id="page-5-0"></span>СИСТЕМНЫЕ ТРЕБОВАНИЯ

Минимальные системные требования для плагина определяются минимальными требованиями к системе, указанные в документации по установке программного продукта Petrel 2013.1 Installation Guide. Некоторые из требований приведены в Таблице 1.

Таблица 1 - Системные требования для TCG.UtilityBox

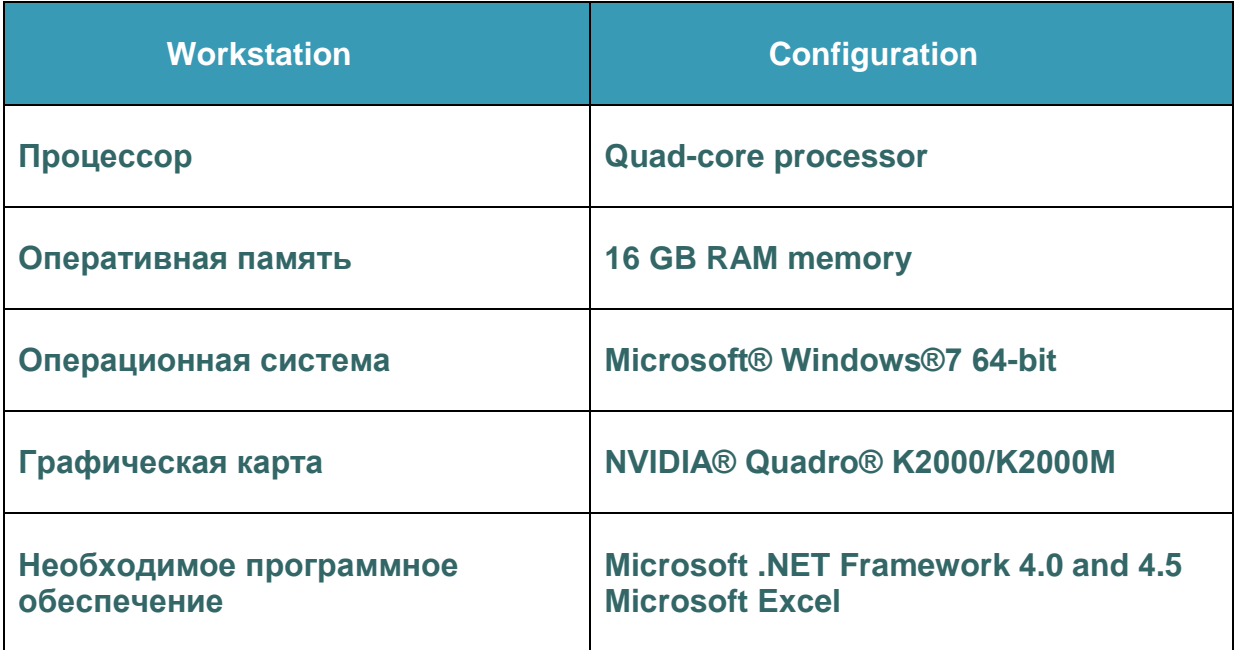

#### <span id="page-5-1"></span>Совместимость программного обеспечения

TCG.UtilityBox совместим с программным продуктом Petrel 2013.1.

#### <span id="page-5-2"></span>Операционная система

TCG.UtilityBox поддерживает операционную систему Microsoft Windows 7 (64-bit).

#### <span id="page-5-3"></span>Оперативная память

Минимальным требованием к оперативной памяти является 16 GB.

#### <span id="page-5-4"></span>Процессор

Процессор должен быть как минимум четырёхъядерным.

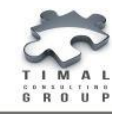

#### <span id="page-6-0"></span>УСТАНОВКА

Для работы с плагином TCG.UtilityBox Вам необходимо получить лицензию.

Запрос на получение и установка лицензии происходит после процесса установки плагина.

#### <span id="page-6-1"></span>Установка плагина

Для установки плагина TCG.UtilityBox выполните следующие действия:

- 1. Запустить Petrel.
- 2. В меню Help выбрать Ocean Plug-in Manager.

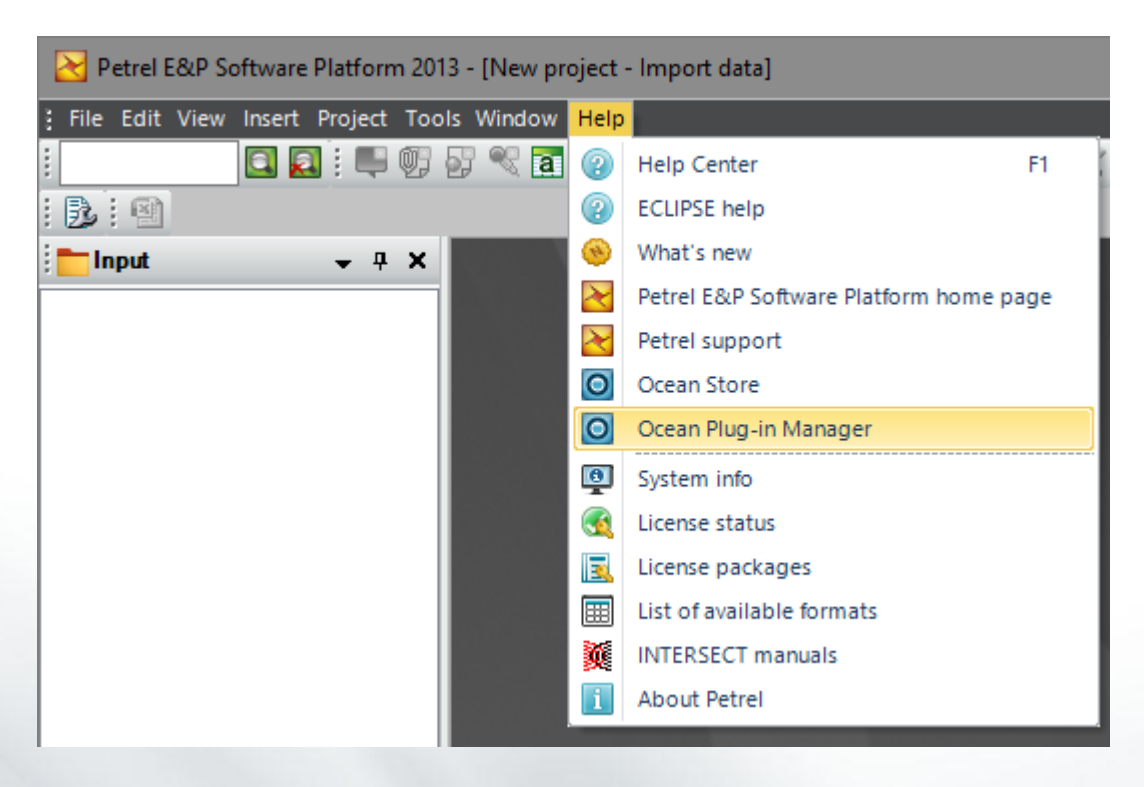

Рисунок 1 – Открытие окна Ocean Plug-in Manager

3. В появившемся окне выбрать кнопку Install plug-in.

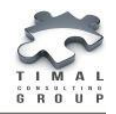

*Установка*

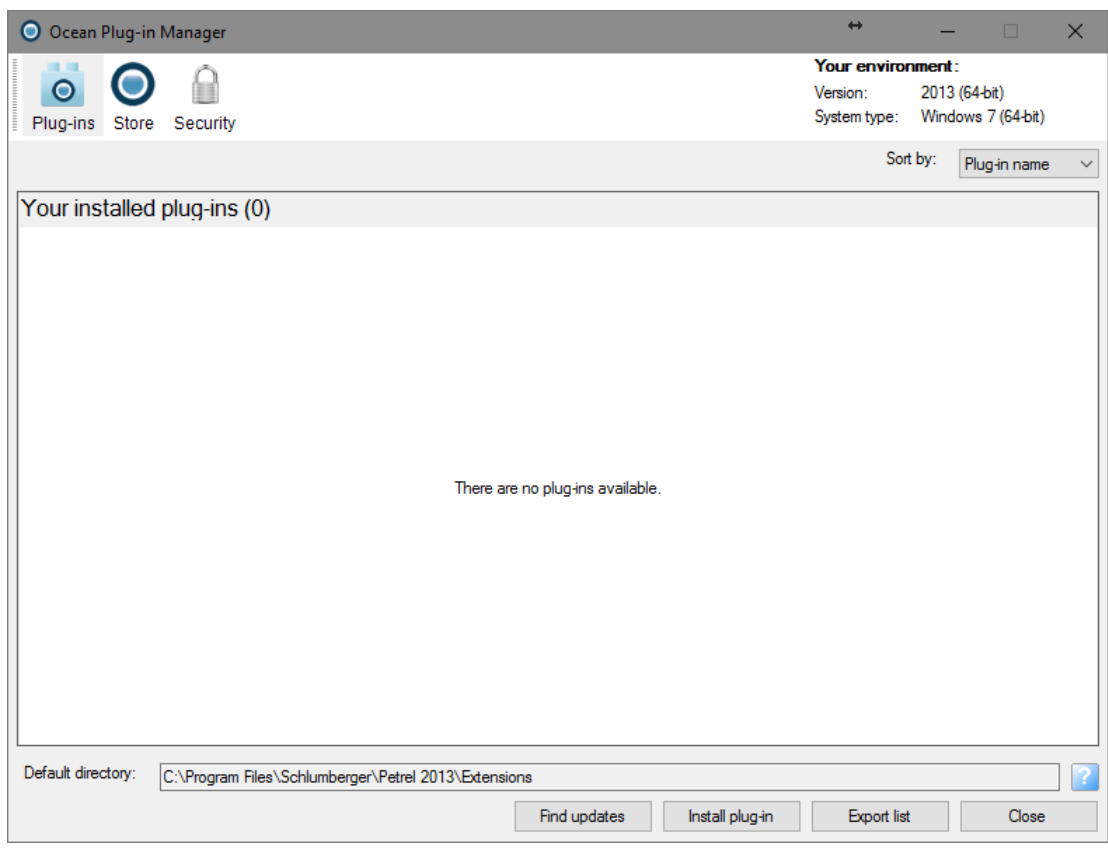

Рисунок 2 - Окно Ocean Plug-in Manager

- 4. Указать путь к установочному файлу с расширением (.pip).
- 5. Плагин установлен.

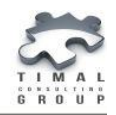

*Установка*

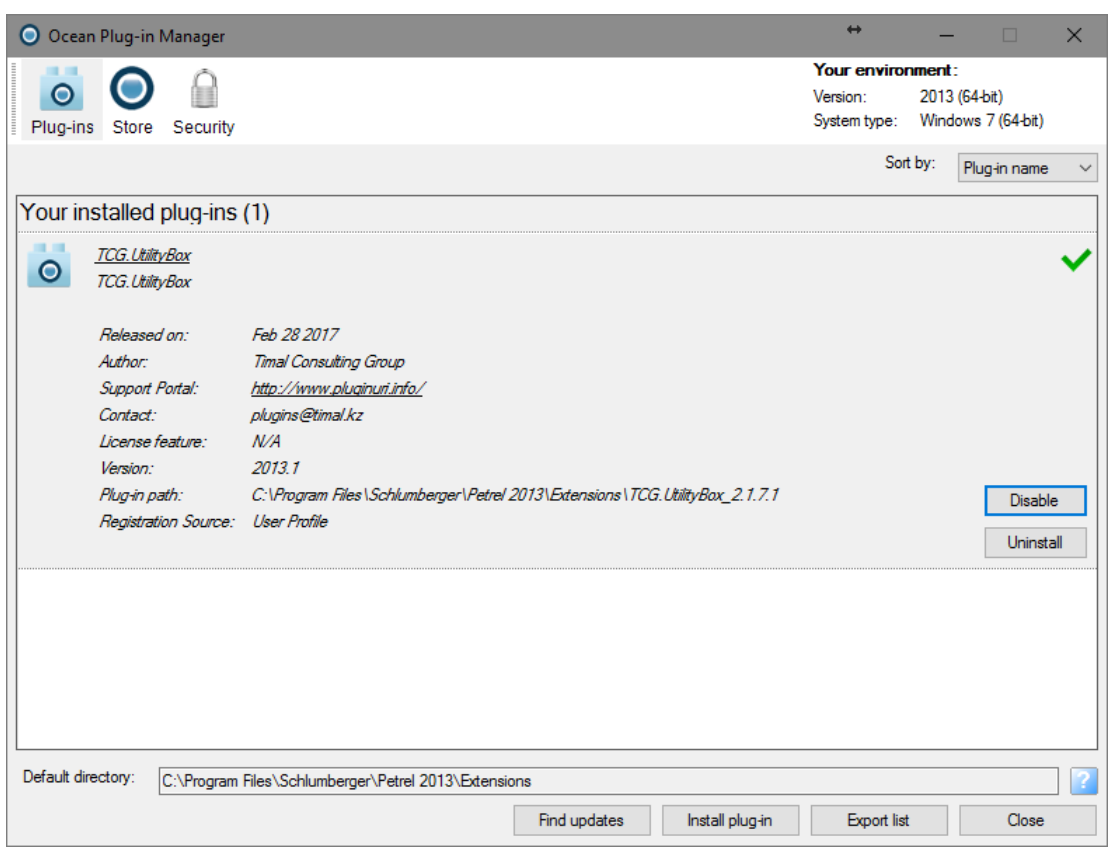

Рисунок 3 – Установка плагина TCG.UtilityBox

6. Перезапустить Petrel.

7. Плагин находится в окне Processes в группе Timal Consulting Group.

<sup>4</sup> Timal Consulting Group LilityBox\_2.3.3

Рисунок 4 – Расположение плагина

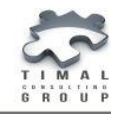

#### <span id="page-9-0"></span>Список файлов при установке

Список добавления/изменения/удаление файлов при установке плагина TCG.UtilityBox:

- добавление: папка TCG.UtilityBox\_X.X.X.X, файлы Plugin.xml, UtilityBox.dll, TCG.CreateEditWellLogs.Plugin\_Manifest.xml, LogicNP.CryptoLicensing.dll, вспомогательные библиотеки SimpleExcelCOM.dll, SimpleFonts.dll, stdole.dll, Timal.Data.Base.dll, Timal.Toolbox.Misc.dll, Timal.Utils.dll, TimalLicensing.dll, Toolbox.dll, Timal.GUITools.dll, Timal.Petrel.Utils.dll;
- изменение: PluginManagerSettings.xml.

Для лицензирования используется решение CryptoLicensing компании LogicNP Software® (библиотека LogicNP.CryptoLicensing.dll).

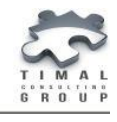

#### <span id="page-10-0"></span>ЛИЦЕНЗИЯ

1. При первом запуске Petrel плагин появится окно для запроса и ввода лицензионного кода плагина TCG.UtilityBox.

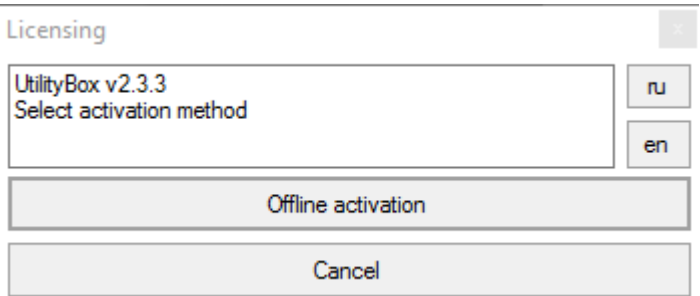

Рисунок 5 – Окно для запроса лицензии

2. Для получения лицензии используется офлайн регистрация. Для этого нажмите кнопку **Offline activation**.

3. В открывшемся окне представлена инструкция по выполнению запроса лицензии.

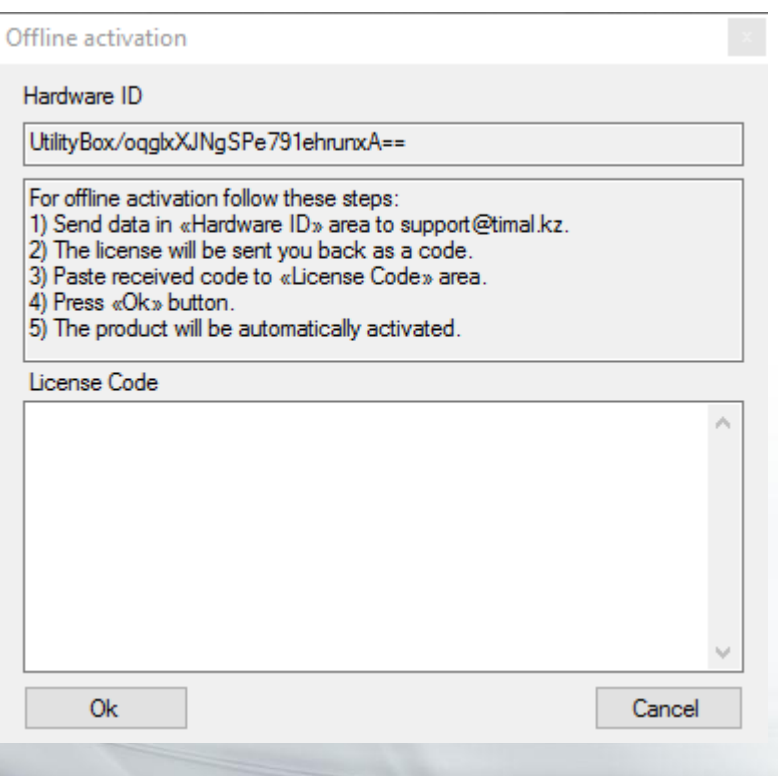

Рисунок 6 – Запрос на получение лицензии

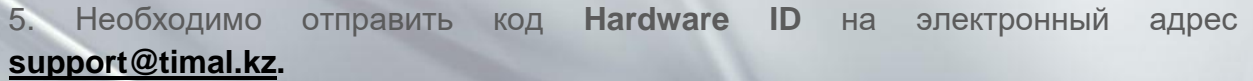

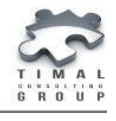

6. После получения лицензии, полученный код вставить в поле **License Code.**

7. Нажать кнопку **Ok**.

8. Плагин будет активирован и готов к работе.

#### <span id="page-11-0"></span>ОБНОВЛЕНИЕ

1. Удалите предыдущую версию плагина. Следуйте инструкции по удалению плагина.

2. Установите новую версию плагина. Следуйте инструкции по установке плагина.

Повторно лицензию устанавливать не надо.

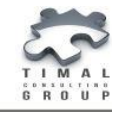

#### <span id="page-12-0"></span>УДАЛЕНИЕ

- 1. Откройте **Ocean Plug-in Manager** (рисунок 1).
- 2. Выберите плагин **TCG.UtilityBox**.

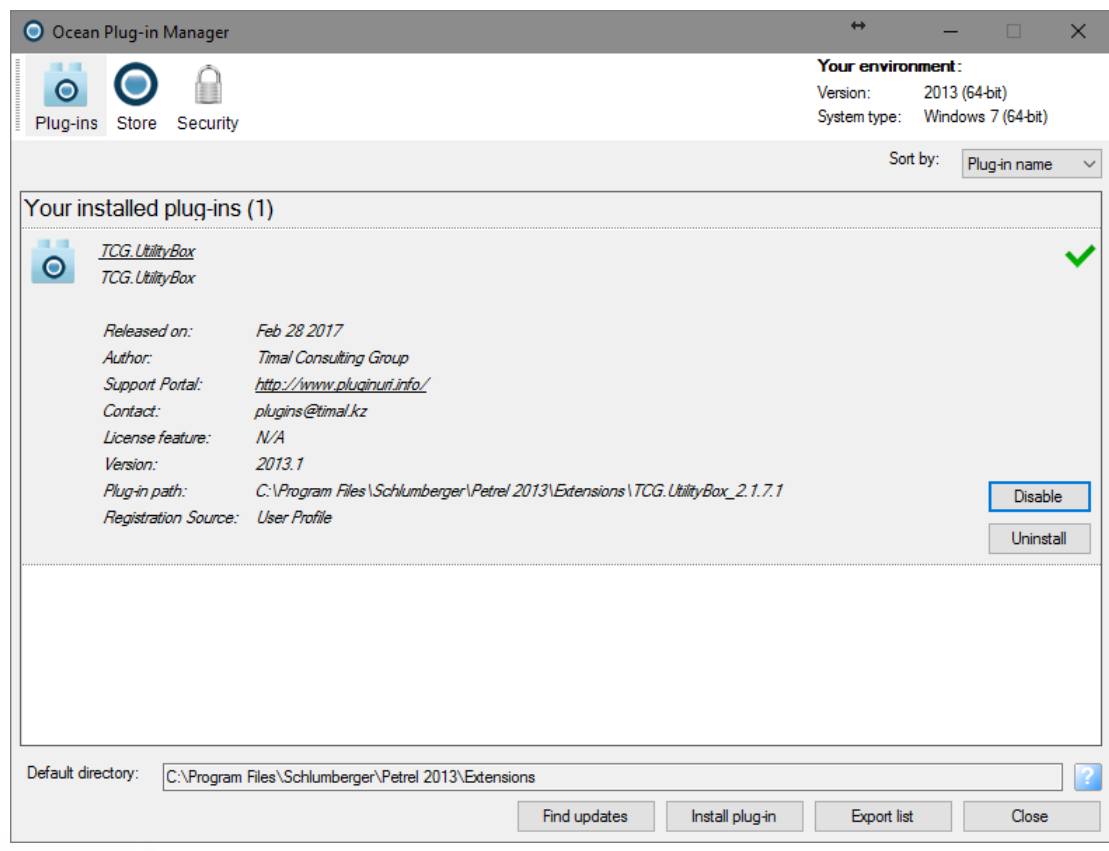

Рисунок 11 - Ocean Plug-in Manager

- 3. Нажать кнопку **Uninstall**. Плагин будет удален.
- 5. Перезапустить Petrel.

#### <span id="page-12-1"></span>Список файлов при удалении

Список добавления/изменения/удаление файлов при удалении плагина TCG.UtilityBox:

- удаление: папка TCG.UtilityBox \_X.X.X.X со всеми внутри лежащими файлами;
- изменение: PluginManagerSettings.xml.

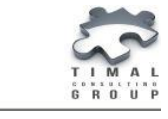

### <span id="page-13-0"></span>ТЕХНИЧЕСКАЯ ПОДДЕРЖКА

Если у Вас есть вопросы или предложения, пожалуйста, обратитесь в нашу службу поддержки по **[plugins@timal.kz](mailto:plugins@timal.kz)**. Мы обязательно Вам ответим.

Служба поддержки работает по Пн. - Пт. с 9.00-18.00 (UTC +06.00).

TOO «Timal Consulting Group»

проспект Аль-Фараби 7, Бизнес центр «Нурлы-Тау», блок 5а, офис 188

Алматы, Казахстан, 050059

Тел: +7 (727) 391 01 21, +7 (727) 391 01 31

#### **[www.timal.kz](http://www.timal.kz/)** .